## **Διαδικασία με βήματα**

- 1. Φτιάχνω ένα σκοτεινό δωμάτιο.
- 2. Διπλό κλικ στο Cube και βάζω διαστάσεις πχ 1000,1000,1 στα x,y,z αντίστοιχα. Σχηματίζεται ένα κόκκινο δάπεδο. Πατάω CSG Add μπαίνει το δάπεδο.
- 3. Δκλικ $\rightarrow$  Add actor $\rightarrow$  Add Light (Point).
- 4. Προσθέτω με ανάλογο τρόπο και ένα Player start.
- 5. Δκλικ πάνω στο φωσ> Convert Light > SpotLight > SpotLight Movable. Rotate κατά τον πράσινο άξονα.

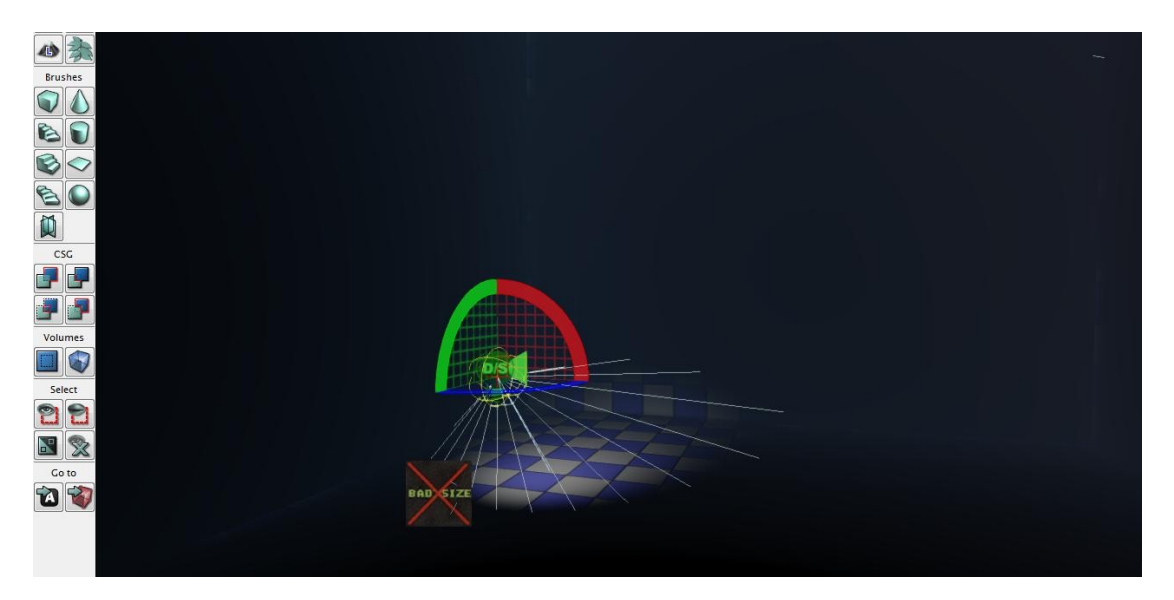

- 6. Κλικ στο φως και ανοίγω Kismet  $\rightarrow$  Δκλικ New Object Var Using SpotLightMovable.
- 7. Το ίδιο με το Player Start.

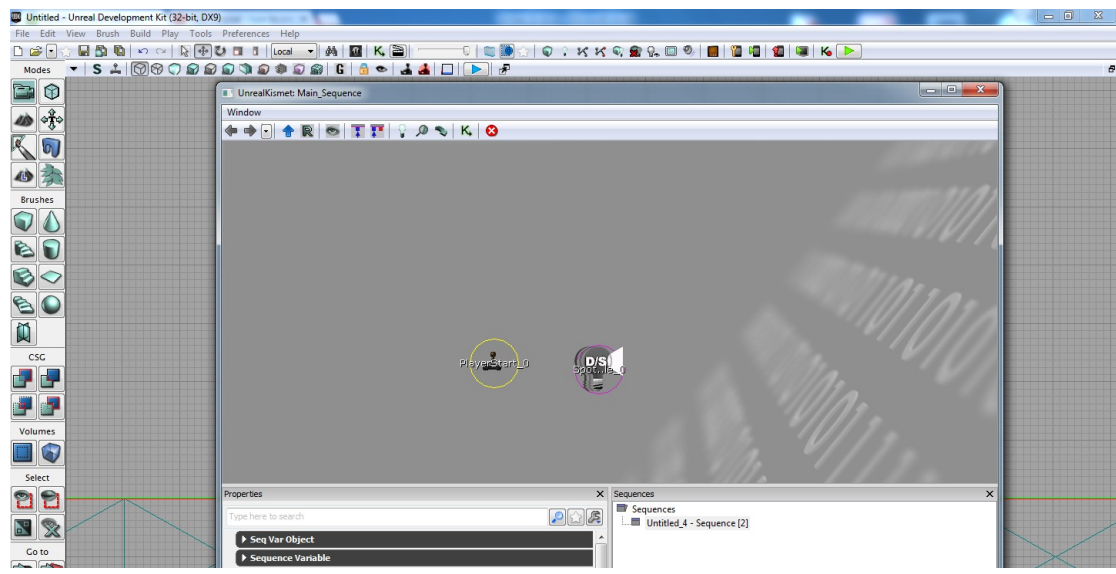

- 8. Kismet επίσης New Event $\rightarrow$ Player $\rightarrow$ Player Spawned.
- 9. Ενώνω Spawn Point με Player start.
- 10.Δκλικ $\rightarrow$ New Action $\rightarrow$ Actor $\rightarrow$ Attach to Actor.
- 11.Ενώνω το Out του Player Spawned με το In του Attach, το Attachment με το Light.
- 12.Δκλικ $\rightarrow$ New Variable $\rightarrow$ Player $\rightarrow$ Player και το ενώνω με target.
- 13.Στο παράκυρο ιδιοτήτων του Player ξετσεκάρω το All players και στο Attach to Actor τσεκάρω το Use Relative Rotation.

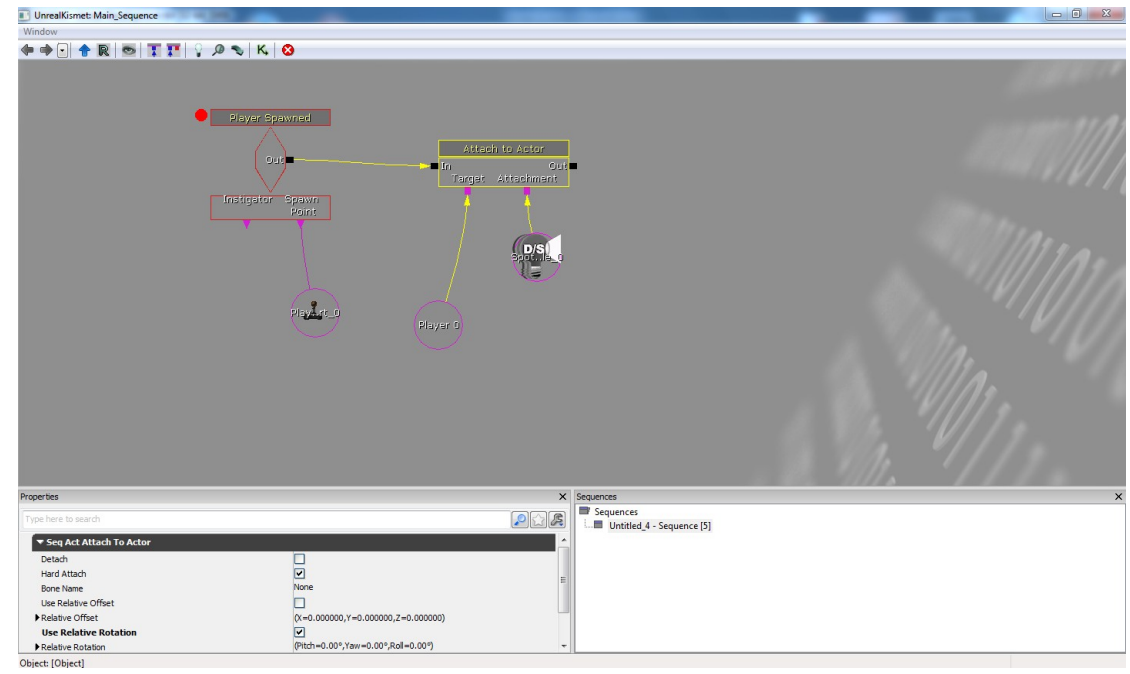

- 14.Αλλάζω game type, build light και 1η δοκημή.
- 15.Μετά κλικ στο φωσ, Kismet->Δκλικ->New Event->Input->Key Button Pressed
- 16.Δκλικ $\rightarrow$ New Action $\rightarrow$ Toggle $\rightarrow$ Toggle και ενώνω το Pressed με το Toggle.
- 17.Κλικάρω το Light στην πίστα και στο Kismet $\rightarrow$ Δκλικ $\rightarrow$ New Object Var… και ενώνω το Light με το Target.

18.Πατάω το Key/Button Pressed και στις ιδιότητες Input Names κλικάρω πράσινο σταυρό και δίνω όνομα f για να αναβοσβήνει ο φακός.<br><sub>El UnrealKismet Main.</sub>se

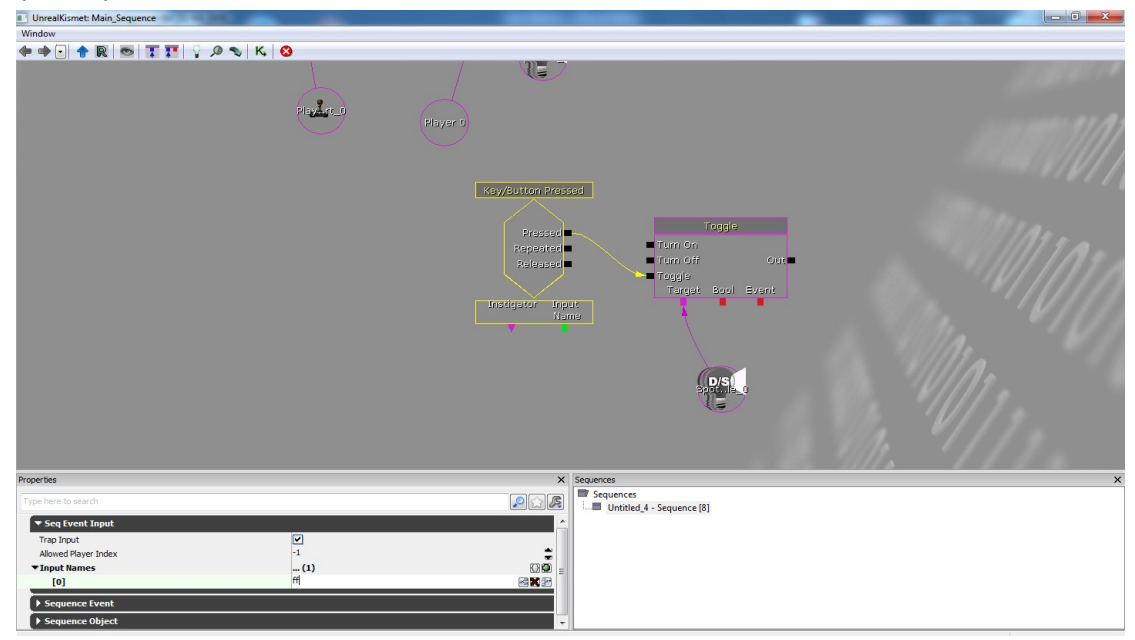

19.Build Lighting και δοκιμάζω.